# Oracle® Communications User Data Repository 10.2

**Disaster Recovery Guide** 

Release 10.2

E59314-01

September 2015

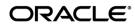

#### Oracle Communications UDR Disaster Recovery Procedure, Release 10.2

Copyright © 2013,2014, 2015 Oracle and/or its affiliates. All rights reserved.

This software and related documentation are provided under a license agreement containing restrictions on use and disclosure and are protected by intellectual property laws. Except as expressly permitted in your license agreement or allowed by law, you may not use, copy, reproduce, translate, broadcast, modify, license, transmit, distribute, exhibit, perform, publish, or display any part, in any form, or by any means. Reverse engineering, disassembly, or decompilation of this software, unless required by law for interoperability, is prohibited.

The information contained herein is subject to change without notice and is not warranted to be error-free. If you find any errors, please report them to us in writing.

If this is software or related documentation that is delivered to the U.S. Government or anyone licensing it on behalf of the U.S. Government, the following notice is applicable:

U.S. GOVERNMENT END USERS: Oracle programs, including any operating system, integrated software, any programs installed on the hardware, and/or documentation, delivered to U.S. Government end users are "commercial computer software" pursuant to the applicable Federal Acquisition Regulation and agency-specific supplemental regulations. As such, use, duplication, disclosure, modification, and adaptation of the programs, including any operating system, integrated software, any programs installed on the hardware, and/or documentation, shall be subject to license terms and license restrictions applicable to the programs. No other rights are granted to the U.S. Government.

This software or hardware is developed for general use in a variety of information management applications. It is not developed or intended for use in any inherently dangerous applications, including applications that may create a risk of personal injury. If you use this software or hardware in dangerous applications, then you shall be responsible to take all appropriate fail-safe, backup, redundancy, and other measures to ensure its safe use. Oracle Corporation and its affiliates disclaim any liability for any damages caused by use of this software or hardware in dangerous applications.

Oracle and Java are registered trademarks of Oracle and/or its affiliates. Other names may be trademarks of their respective owners.

Intel and Intel Xeon are trademarks or registered trademarks of Intel Corporation. All SPARC trademarks are used under license and are trademarks or registered trademarks of SPARC International, Inc. AMD, Opteron, the AMD logo, and the AMD Opteron logo are trademarks or registered trademarks of Advanced Micro Devices. UNIX is a registered trademark of The Open Group.

This software or hardware and documentation may provide access to or information on content, products, and services from third parties. Oracle Corporation and its affiliates are not responsible for and expressly disclaim all warranties of any kind with respect to third-party content, products, and services. Oracle Corporation and its affiliates will not be responsible for any loss, costs, or damages incurred due to your access to or use of third-party content, products, or services.

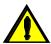

CAUTION: Use only the Disaster Recovery procedure included in the Disaster Recovery Kit.

Before recovering any system, please access My Oracle Support (MOS) (https://support.oracle.com) and review any Technical Service Bulletins (TSBs) that relate to this procedure.

My Oracle Support (MOS) (https://support.oracle.com) is your initial point of contact for all product support and training needs. A representative at Customer Access Support (CAS) can assist you with MOS registration.

Call the CAS main number at 1-800-223-1711 (toll-free in the US), or call the Oracle Support hotline for your local country from the list at http://www.oracle.com/us/support/contact/index.html.

See more information on MOS in the Appendix section.

UDR 10.2 2 September 2015

## **TABLE OF CONTENTS**

| 1 | INTRODUCTION                                                     | 6  |
|---|------------------------------------------------------------------|----|
|   | 1.1 Purpose and Scope                                            | 6  |
|   | 1.2 References                                                   | 6  |
|   | 1.3 Acronyms                                                     | 7  |
|   | 1.4 Terminology                                                  | 8  |
|   | 1.5 How to Use this Document                                     | 8  |
| 2 | GENERAL DESCRIPTION                                              | 9  |
|   | 2.1 Configurations                                               | 9  |
|   | 2.1.1 Normal Capacity Configurations                             | 9  |
|   | 2.1.2 Low Capacity Configurations                                | 10 |
|   | 2.2 Recovery Procedure Categories                                | 11 |
| 3 | PROCEDURE OVERVIEW                                               | 13 |
|   | 3.1 Required Materials                                           | 13 |
| 4 | DISASTER RECOVERY PROCEDURE                                      | 14 |
|   | 4.1 Replacement of a Primary or DR NOAMP Server                  | 15 |
|   | 4.1.1 Pre-Conditions                                             | 15 |
|   | 4.1.2 Alarms During Replacement of NOAMP Servers                 | 15 |
|   | 4.1.3 Recovery Steps                                             | 15 |
|   | 4.1.4 Post Condition                                             | 18 |
|   | 4.2 Replacement of a MP Host Server                              | 18 |
|   | 4.2.1 Pre-Conditions                                             | 18 |
|   | 4.2.2 Recovery Steps                                             | 18 |
|   | 4.2.3 Post Condition                                             | 21 |
|   | 4.3 Replacement of a Primary or DR NOAMP Server Pair             | 21 |
|   | 4.3.1 Primary NOAMP Server Pair Failure with a DR Site           | 21 |
|   | 4.3.2 Primary NOAMP Server Pair Failure with no DR Site          | 22 |
|   | 4.3.3 DR NOAMP Server Pair Failure                               | 24 |
|   | 4.4 Replacement of a MP Host Server Pair                         | 25 |
|   | 4.4.1 Pre-Conditions                                             | 25 |
|   | 4.4.2 Recovery Steps                                             |    |
|   | 4.4.3 Post Condition                                             |    |
|   | 4.5 Replacement of a Primary or DR "Server hosting UDR in a box" | 27 |
|   | 4.5.1 Pre-Conditions                                             | 27 |

| Dis | aster Recovery C<br>4.5.2 Re                | Guide<br>ecovery Steps                                                                                               | OCOracle® Communications UDR 10.2 Disaster Reco | over           |
|-----|---------------------------------------------|----------------------------------------------------------------------------------------------------|-------------------------------------------------|----------------|
|     | 4.5.3 Po                                    | ost Condition                                                                                                    |                                                 | .30            |
|     | 4.6 Replacer                                | nent of Primary or DR "Server ho                                                                                     | osting UDR in a box"Pair                        | 30             |
|     | 4.6.1 Pr                                    | rimary "Server hosting UDR in a box                                                                                  | x" Pair Failure with a DR site                  | .31            |
|     | 4.6.2 Pr                                    | rimary "Server hosting UDR in a box                                                                                  | κ" Pair Failure without a DR site               | .33            |
|     | 4.6.3 DI                                    | R "Server hosting UDR in a box" Pa                                                                                   | ir Failure                                      | .35            |
|     | 4.7 Replacer                                | nent of Primary or DR OCUDR S                                                                                        | Site                                            | 37             |
|     | 4.7.1 Pi                                    | e-Conditions                                                                                                    |                                                 | .37            |
|     | 4.7.2 R                                     | ecovery Steps                                                                                                    |                                                 | .37            |
|     | 4.7.3 Po                                    | ost Condition                                                                                                    |                                                 | .38            |
| 5   | RESOLVING                                   | USER CREDENTIAL ISSUES                                                                                               | AFTER DATABASE RESTORE                          | 39             |
|     | 5.1 Restoring                               | g a Deleted User                                                                                                    |                                                 | 39             |
|     | 5.1.1 To                                    | Keep the Restored User                                                                                               |                                                 | .39            |
|     | 5.1.2 To                                    | Remove the Restored User                                                                                             |                                                 | .39            |
|     |                                             |                                                                                                    |                                                 |                |
|     | 5.2 Restoring                               |                                                                                                    |                                                 | 40             |
|     |                                             | g a Modified User                                                                                                    |                                                 |                |
|     | 5.3 Restoring                               | g a Modified Userg<br>an Archive that Does not Conta                                                                 |                                                 | 40             |
|     | 5.3 Restoring<br>Appendix A.                | g a Modified User<br>g an Archive that Does not Conta<br>OCUDR 10.2 Database Backu                                   | ain a Current User                              | 40<br>42       |
|     | 5.3 Restoring<br>Appendix A.<br>Appendix B. | g a Modified Userg<br>g an Archive that Does not Conta<br>OCUDR 10.2 Database Backu<br>Recovering/Replacing a Failed | ain a Current Userp                             | 40<br>42<br>44 |

**UDR 10.2** 4 September 2015

| List of Figures                                                                            |    |
|--------------------------------------------------------------------------------------------|----|
| Figure 1: Normal Capacity Single-Site Configuration                                        | 9  |
| Figure 2: Low Capacity Single Site Configuration                                           |    |
|                                                                                            |    |
|                                                                                            |    |
| List of Tables                                                                             |    |
| Table 1. Terminology                                                                       | 8  |
| 14010 1. 101mm/010gj                                                                       |    |
|                                                                                            |    |
| List of Procedures                                                                         |    |
| Procedure 1. Replacement of a Primary or DR NOAMP Server                                   | 15 |
| Procedure 2. Replacement of a MP Host Server                                               | 18 |
| Procedure 3. Replacement of Primary NOAMP Server Pair with a DR Site                       |    |
| Procedure 4. Replacement of Primary NOAMP Server Pair with no DR Site                      | 23 |
| Procedure 5. Replacement of DR NOAMP Server Pair                                           |    |
| Procedure 6. Replacement of a MP Host Server Pair                                          |    |
| Procedure 7. Replacement of a Primary or DR "Server hosting UDR in a box"                  | 27 |
| Procedure 8. Replacement of a Primary "Server hosting UDR in a box" Pair with a DR site    | 32 |
| Procedure 9. Replacement of a Primary "Server hosting UDR in a box" Pair without a DR site | 33 |
| Procedure 10. Replacement of a DR "Server hosting UDR in a box" Pair                       | 35 |
| Procedure 11. Replacement of NOAMP + MP Host Frame                                         | 37 |
| Procedure 12: OCUDR 10.2 Database Backup                                                   | 42 |
| Procedure 13: Recovering a failed PM&C Server                                              | 44 |
| Procedure 14: Recovering a failed Aggregation Switch (Cisco 4948E / 4948E-F)               |    |
| Procedure 15: Recovering a failed Enclosure Switch (Cisco 3020)                            |    |
| Procedure 16: Recovering a failed Enclosure Switch (HP 6120XG)                             |    |
| Procedure 17: Recovering a failed Enclosure Switch (HP 6125XG)                             |    |
| Procedure 18: Recovering a failed Enclosure OA                                             | 46 |

#### 1 INTRODUCTION

## 1.1 Purpose and Scope

This document describes disaster recovery procedures used during disaster scenarios of the OCUDR 10.2 product.

This document is a guide to describe procedures used to execute disaster recovery for OCUDR 10.2. This includes recovery of partial or a complete loss of one or more OCUDR servers (Primary or DR). The audience for this document includes GPS groups such as Software Engineering, Product Verification, Documentation, and Customer Service including Software Operations and First Office Application. This document provides step-by-step instructions to execute disaster recovery for OCUDR 10.2 Executing this procedure also involves referring to and executing procedures in existing support documents.

This document is intended for execution by Customer Service team on the fielded OCUDR 10.2 systems. It also could be used at Oracle's Tekelec site by PV and development teams.

#### 1.2 References

- [1] HP Solutions Firmware Upgrade Pack, 795-0000-2xx, v2.2.x (latest recommended, 2.2.4 minimum)
- [2] Oracle Communications UDR Installation and Configuration Guide, E59313, latest revision
- [3] TPD Initial Product Manufacture, 909-2130-001
- [4] Platform 6.x Configuration Procedure Reference, 909-2249-001
- [5] PM&C 5.7/6.0 Disaster Recovery Procedure, E54388, latest revision
- [6] Appworks Database Backup and Restore, UG005196
- [7] Cabinet Assembly Instructions, 910-6083-001
- [8] Database Management: Backup and System Restoration, UG005196
- [9] Automatic Promotion of DR NO, FE007314
- [10] Oracle Communications UDR 10.0 Hardware and Software Installation Procedure, E48809, latest revision

UDR 10.2 6 September 2015

| Acronym                                                                                                    | Meaning                                                                                                    |
|----------------------------------------------------------------------------------------------------|----------------------------------------------------------------------------------------------------|
| BIOS                                                                                                    | Basic Input Output System                                                                                                    |
| CD                                                                                                    | Compact Disk                                                                                                    |
| DR                                                                                                    | Disaster Recovery                                                                                                    |
| FRU                                                                                                    | Field Replaceable Unit                                                                                                    |
| IMI                                                                                                    | Internal Management Interface                                                                                                    |
| ISL                                                                                                    | Inter-Switch-Link                                                                                                    |
| NE                                                                                                    | Network Element                                                                                                    |
| MP Host<br>Server                                                                                                    | Server that contains one SOAM and two MPs                                                                                                    |
| NOAMP                                                                                                    | Network Operations, Administration, Maintenance & Provisioning                                                                                                    |
| iLO                                                                                                    | HP Integrated Lights-Out                                                                                                    |
| ISO                                                                                                    | Constains software images                                                                                                    |
| Management<br>Server                                                                                                   | HP ProLiant DL 360 or DL380 server deployed with HP c-class used to host PM&C application in a virtual machine, to configure Cisco 4948E switches and to serve other configuration purpose.  This server is deployed with a quad serial card and is connected to both switches. |
| NAPD A copy of the HP Misc Firmware DVD or ISO of the original networking xml fil this installation can be found here. |                                                                                                    |
| PM&C                                                                                                    | Platform Management & Configuration                                                                                                    |
| PM&C<br>Application                                                                                                    | PM&C is an application that provides platform-level management functionality for HP G6 system, such as the capability to manage and provision platform components of the system so it can host applications.                                                                    |
| RMS                                                                                                    | Rack Mount Server                                                                                                    |
| SOAM                                                                                                    | Systems Operations, Administration & Maintenance                                                                                                    |
| TAC                                                                                                    | Technical Assistance Centers                                                                                                    |
| TPD                                                                                                    | Tekelec Platform Distribution (Linux OS)                                                                                                    |
| UDR                                                                                                    | User Data Repository                                                                                                    |
| TVOE                                                                                                    | Tekelec Virtual Operating Environment                                                                                                    |
| VIP                                                                                                    | Virtual IP                                                                                                    |
| VM                                                                                                    | Virtual Machine                                                                                                    |
| XMI                                                                                                    | External Management Interface                                                                                                    |
| VSP                                                                                                    | Virtual Serial Port                                                                                                    |

**UDR 10.2** 7 September 2015

## 1.4 Terminology

Table 1. Terminology

| Base hardware    | Base hardware includes all hardware components (bare metal) and electrical wiring to allow a server to power on.                                                                                                    |
|------------------|----------------------------------------------------------------------------------------------------|
| Base software    | Base software includes installing the server's operating system: Tekelec Platform Distribution (TPD) and TVOE for the MP Host Servers only.                                                                                                    |
| Failed server    | A failed server in disaster recovery context refers to a server that has suffered partial or complete software and/or hardware failure to the extent that it cannot restart or be returned to normal operation and requires intrusive activities to re-install the software and/or hardware.                   |
| Enablement       | The business practice of providing support services (hardware, software, documentation, etc) that enable a 3 <sup>rd</sup> party entity to install, configuration, and maintain Oracle products for Oracle customers.                                                                                          |
| Software Centric | The business practice of delivering an Oracle software product, while relying upon the customer to procure the requisite hardware components. Oracle provides the hardware specifications, but does not provide the hardware, and is not responsible for hardware installation, configuration, or maintenance. |

#### 1.5 How to Use this Document

When executing this document, understanding the following helps to ensure that the user understands the manual's intent:

- Before beginning a procedure, completely read the instructional text (it appears immediately after the Section heading for each procedure) and all associated procedural WARNINGS or NOTES.
- Before execution of a STEP within a procedure, completely read the left and right columns including any STEP specific WARNINGS and/or NOTES.

If a procedural STEP fails to execute successfully, please STOP and contact My Oracle Support (MOS) by referring to Appendix C.

**UDR 10.2** 8 September 2015

#### 2 GENERAL DESCRIPTION

## 2.1 Configurations

## 2.1.1 Normal Capacity Configurations

This includes 2 MP Host Servers running on a TVOE virtualization environment in each server. The remaining 2 servers host the NOAMP server and database. The same servers can also be configured in a second site for a geo-redundant configuration.

Harware Supported (+ D2200sb side car):

- ProLiantBL460Gen8
- ProLiantBL460Gen8+
- ProLiantBL460Gen9 with HP Smart Array P246br Controller Firmware

Note: For ProLiantBL460Gen9: Any other firmware controller cannot communicate with the side car.

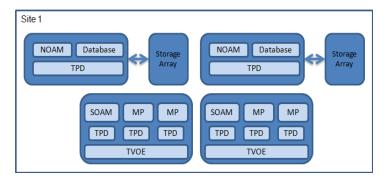

Figure 1: Normal Capacity Single-Site Configuration

## 2.1.2 Low Capacity Configurations

This includes all OCUDR software running on a TVOE virtualization environment in each server, resulting in a fully-virtualized, fully-redundant HA configuration. This can be deployed either as a single site or as a georedundant deployment, with 2 servers at each site. (Each blade/server hosts 1 NOAMP, 1 SOAM and 1 MP instance).

#### Harware Supported:

- ProLiantBL460Gen8, ProLiantBL460Gen8+ or ProLiantBL460Gen9
- ProLiantDL380Gen8, ProLiantDL380Gen8+ or ProLiantDL380Gen9
- ORACLESERVERX5-2

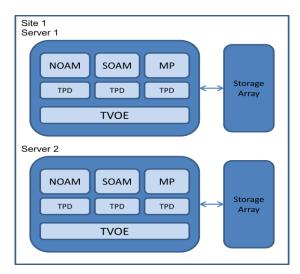

Figure 2: Low Capacity Single Site Configuration

## 2.2 Recovery Procedure Categories

The OCUDR disaster recovery procedure falls into seven basic categories:

- 1) Primary or DR NOAMP server has failed and needs replacement:
  - o Either the active, standby or one of the spare NOAMP servers has failed and needs to be replaced. If the active fails, the standby server will become active and start to receive provisioning data.
  - o NOAMP server is recovered using base recovery of hardware and/or software.
  - Database replication from the active NOAMP server will recover the database to the replaced NOAMP server.
- 2) MP Host server (contains 1 SOAM and 2 MPs) has failed and needs replacement:
  - Either the active or standby MP Host server has failed and needs to be replaced. If the active MP Host server fails, the standby MP Host server will become active.
  - o MP Host server is recovered using base recovery of hardware and/or software.
  - o Database replication from the active server will recover the database to the MP Host server.
- 3) Primary or DR NOAMP server pair has failed and needs replacement:
  - o Both NOAMP servers at a site failed (Primary or DR).
  - o NOAMP servers are recovered using base recovery of hardware and/or software.

#### Three scenarios are possible here:

- o If the primary active and standby NOAMP servers failed, the DR NOAMP servers will automatically be activated. This allows provisioning to continue at the DR NOAMP temporarily until the primary site is recovered. Control will resume back to primary site once the first NOAMP is back in service. Refer to [9] for more details on automatic failover to DR site. Replication from the DR site will restore the Database on the first NOAMP.
- o If no DR site is available, the user will need access to the most recent NOAMP backup archive file that contains both Provisioning and Configuration data. This backup archive file should be in uncompressed format. These should be taken from Customer offsite backup storage locations (assuming these were performed and stored offsite prior to the outage). The servers are then restored using these database backups to the active NOAMP and SOAM servers. If no backup files are available, the only option is to rebuild the entire network from scratch. The network data must be reconstructed from whatever sources are available, including entering all data manually.
- o The DR NOAMPs needs to be replaced. Replication from primary site will restore the DB.
- 4) MP Host server pair (contains 2 SOAMs and 4 MPs) has failed and needs replacement:
  - o Both MP Host servers at a site failed.
  - o MP Host servers are recovered using base recovery of hardware and/or software.
  - SOAM backup archive is needed for Diameter Configuration. These should be taken from Customer
    offsite backup storage locations (assuming these were performed and stored offsite prior to the
    outage).

**UDR 10.2** 11 September 2015

- 5) Primary or DR "Server hosting UDR in a box" has failed and needs replacement (one server consists of 1 NOAMP, 1 SOAM and 1 MP):
  - o Either the active or standby "server hosting UDR in a box" has failed and needs to be replaced. If the active fails, the standby server will become active and start to receive provisioning data.
  - o A "Server hosting UDR in a box" is recovered using base recovery of hardware and/or software.
  - o Database replication from the active NOAMP will recover the database to the replaced NOAMP.
- 6) Primary or DR "Server hosting UDR in a box" pair has failed and needs replacement (one server consists of 1 NOAMP, 1 SOAM and 1 MP):
  - o Both servers at a site failed (Primary or DR).
  - o Servers are recovered using base recovery of hardware and/or software.
  - SOAM backup archive is needed for Diameter Configuration. These should be taken from Customer
    offsite backup storage locations (assuming these were performed and stored offsite prior to the
    outage).

## Three scenarios are possible here:

- o If the primary active and standby servers failed, the DR servers will automatically be activated. This allows provisioning to continue at the DR NOAMP temporarily until the primary site is recovered. Control will resume back to primary site once the first NOAMP is back in service. Refer to [9] for more details on automatic failover to DR site. Replication from the DR site will restore the Database on the active Server's NOAMP.
- o If no DR site is available, the user will need access to the most recent NOAMP backup archive file that contains both Provisioning and Configuration data. This backup archive file should be in uncompressed format. These should be taken from Customer offsite backup storage locations (assuming these were performed and stored offsite prior to the outage). The servers are then restored using these database backups to the active NOAMP and SOAM servers. If no backup files are available, the only option is to rebuild the entire network from scratch. The network data must be reconstructed from whatever sources are available, including entering all data manually.
- o The DR Host Server pair needs to be replaced. Replication from primary site will restore the DB.
- 7) Whole site failure (Primary or DR Site has suffered complete software and/or hardware failure):
  - o For Normal Capacity C-Class Configuration:
    - o Both NOAMP servers failed at a Primary or DR site (see #3 in this section for details) and
    - o Both MP Host servers have failed at a site (Each host contains 1 SOAM and 2 MPs) (see #4 in this section for details)
  - o For Low Capacity Configuration:
    - Both "Servers hosting UDR in a box" failed at a Primary or DR site (see #6 in this section for details)

**UDR 10.2** 12 September 2015

#### 3 PROCEDURE OVERVIEW

This section lists the materials required to perform disaster recovery procedures and a general overview (disaster recovery strategy) of the procedure executed.

## 3.1 Required Materials

The following items are needed for disaster recovery:

- 1. A hardcopy of this document (UG006488) and hardcopies or electronic file of all documents in the reference list: [1] through [10].
- 2. Hardcopy of all site surveys performed at the initial installation and network configuration of this customer's site. If the site surveys cannot be found, escalate this issue within My Oracle Support (MOS) [refer to Appendix C] until the site survey documents can be located.
- 3. OCUDR 10.2 backup files: electronic backup file (preferred). Check [8] for more details on the backup procedure.
- 4. Latest Network Element report: electronic file or hardcopy of Network Element report.
- 5. Tekelec Platform Distribution (TPD) Media (64 bits).
- 6. Platform Management & Configuration (PM&C) CD-ROM.
- 7. OCUDR 10.2 CD-ROM (or ISO image file on USB Flash) of the target release.
- 8. TVOE Platform Media (64 bits)
- 9. The xml configuration files used to configure the switches, available on the PM&C Server.
- 10. The network element XML file used for the blades initial configuration.
- 11. The HP firmware upgrade Kit

For all Disaster Recovery scenarios, we assume that the NOAMP Database backup and the SOAM Database backup were performed around the same time, and that no synchronization issues exist among them.

**UDR 10.2** 13 September 2015

#### 4 DISASTER RECOVERY PROCEDURE

Disaster recovery requires configuring the system as it was before the disaster and restoration of operational information. There are seven distinct procedures to choose from depending on the type of recovery needed. Only one of these should be followed (not all seven).

Before disaster recovery, users must properly evaluate the outage scenario. This check ensures that the correct procedures are executed for the recovery.

\*\*\*\* WARNING \*\*\*\*\*

\*\*\*\* WARNING \*\*\*\*\*

NOTE: DISASTER Recovery is an exercise that requires collaboration of multiple groups and is expected to be coordinated by the TAC prime. Based on TAC's assessment of Disaster, it may be necessary to deviate from the documented process.

**Recovering Base Hardware** 

1. Base Hardware Replacement must be controlled by engineer familiar with OCUDR 10.x Application.

**UDR 10.2** 14 September 2015

## 4.1 Replacement of a Primary or DR NOAMP Server

A Primary or DR NOAMP server has stopped functioning (one of the four NOAMP servers). For a partial outage with an active NOAMP server and a SOAM server intact and available, only base recovery of hardware and software is needed. The intact active NOAMP server is capable of restoring the database via replication to the replaced NOAMP server (does not require manual restoration at the standby/spare NOAMP server). The recovery steps are detailed in Procedure 1 below.

#### 4.1.1 Pre-Conditions

- Primary or DR NOAMP server has failed and needs replacement. (Active, Standby or Spare)
- If the active NOAMP server stopped functioning, the standby NOAMP server has become active.
- Primary NOAMP GUI is accessible.
- It has been determined to replace defective NOAMP server.
- The new NOAMP server replacement is available.
- For Normal Capacity Configurations only.

## 4.1.2 Alarms During Replacement of NOAMP Servers

The following alarms may appear during the NOAMP replacement and can be ignored:

- 10009 Config and Prov DB not yet synchronized
- 19800 Communication Agent Connection Down
- 19820 Communication Agent Routed Service Unavailable
- 13001 No Remote RAS Client Connections
- 13027 No Remote XSAS Client Connections

## 4.1.3 Recovery Steps

#### Procedure 1. Replacement of a Primary or DR NOAMP Server

| S      | This procedure perform                                                                                                 | This procedure performs recovery if one NOAMP server has failed.        |  |  |  |  |
|--------|----------------------------------------------------------------------------------------------------|-------------------------------------------------------------------------|--|--|--|--|
| T<br>E | Check off $(\sqrt{t})$ each step as it is completed. Boxes have been provided for this purpose under each step number. |                                                                         |  |  |  |  |
| P<br># |                                                                                                    |                                                                         |  |  |  |  |
| 1      | Prepare for server replacement.                                                                                        | Identify the defective NOAMP server that needs to be replaced  Hostname |  |  |  |  |

| Dis | saster Recovery Guide | OCOracle® Communications UDR 10.2 Disaster Recovery                                                                                   |
|-----|-----------------------|----------------------------------------------------------------------------------------------------|
| 2   | Force defective       | Login to the NOAMP GUI as admin user using VIP address.                                                                               |
| Н   | NOAMP server to be    | 2. Select [Main Menu: Status & Manage → HA] screen                                                                                    |
|     | "Standby" or "Spare"  | 3. Click 'Edit' button                                                                                                    |
|     | so it does not become | 4. Change "Max Allowed HA Role" of NOAMP server that needs to be                                                                      |
|     | active.               | replaced to 'Standby' if primary server or to 'Spare' if DR server.                                                                   |
|     |                       | 5. Click OK button                                                                                                    |
| 3   | Remove NOAMP          | 1. Select [Main Menu: Configuration → Server Groups] screen.                                                                          |
|     | from the server group | 2. Select NOAMP's server group.                                                                                                    |
| ш   | at active NOAMP.      | 3. Click "Edit" button.                                                                                                    |
|     |                       | 4. Under 'SG Inclusion', uncheck the defective NOAMP server                                                                           |
|     |                       | 5. Click "Ok" button                                                                                                    |
| 4   | Power down and        | Power down the defective NOAMP server                                                                                                 |
|     | replace NOAMP         | 2. Physically remove the blade for replacement.                                                                                       |
|     | server.               | 3. A Gen8 blade can be replaced with a Gen9 blade if the Gen 9 blade is                                                               |
|     |                       | equipped with equivalent or greater RAM and equivalent networking                                                                     |
|     |                       | connections. Note: Any other firmware controller cannot communicate with the side car. Refer to section 2.1.1for hardware details.    |
|     |                       |                                                                                                    |
|     |                       | 4. Wire in the new NOAMP server according to the cables you labeled and removed from the old NOAMP server OR insert new server blade. |
|     |                       | 5. Power up the new NOAMP server                                                                                                    |
|     | Prepare/Install the   | Execute Procedure 1 "Install NOAMP Servers(NO and DR Network                                                                          |
| 5   | new NOAMP server      | Elements)" in reference [2].                                                                                                    |
|     |                       | 2. Important Note: Some of the steps in this procedure are for the Primary                                                            |
|     |                       | Active NOAMP only, these are noted in the procedure.                                                                                  |
| 6   | Configuration of      | Select the replaced standby/spare NOAMP                                                                                               |
|     | NOAMP Server          | 2. Select the Export dialogue button                                                                                                  |
|     |                       | 3. The configuration file will be created and stored in the                                                                           |
|     | On Primary NOAMP      | /var/TKLC/db/filemgmt directory on the active NOAMP. The                                                                              |
|     | Select                | configuration file will have a file name like                                                                                         |
|     | Main Menu             | TKLCConfigData.< <i>hostname</i> >.sh.  4. Execute one of the "Applying Server Configuration" procedures in                           |
|     | → Configuration       | Appendix K in reference [2].                                                                                                    |
|     | → Servers             |                                                                                                    |
| 7   | On Primary NOAMP      | 1. Select [Main Menu: Configuration → Server Groups] screen.                                                                          |
|     |                       | 2. Select NOAMP's server group.                                                                                                    |
|     | Add new NOAMP         | 3. Click "Edit" button.                                                                                                    |
|     | server to the NOAMP   | 4. Under 'SG Inclusion', check the new NOAMP server                                                                                   |
|     | server group          | 5. Click "Ok" button                                                                                                    |
|     |                       |                                                                                                    |
|     |                       | Note: If the NOAMP server being added to the server group is a DR NOAMP,                                                              |
|     |                       | then the preferred spare option needs to be selected.                                                                                 |

**UDR 10.2** 16 September 2015

| Di | saster Recovery Guide                          | UDR 10.2 Disaster Recovery                                                                                                    |
|----|------------------------------------------------|----------------------------------------------------------------------------------------------------|
| 8  | On Primary NOAMP                               | 1. Select [Main Menu: Status & Manage → HA] screen                                                                                           |
|    |                                                | 2. Click 'Edit' button                                                                                                    |
|    | Make new NOAMP server Active                   | 3. Change "Max Allowed HA Role" of the new NOAMP server to 'Active' if it's a primary server or a DR server.                                 |
|    | (remove forced                                 | 4. Click OK button                                                                                                    |
|    | standby or Spare)                              |                                                                                                    |
| 9  | Restart the                                    | 1. Select [Main Menu: Status & Manage → Server] screen.                                                                                      |
|    | application on NOAMP server                    | 2. Verify the "DB" status displays "Norm" and the "Proc" status shows "Man" for the new NOAMP server before preceding to the next step.      |
|    |                                                | 3. Select the new server and then select "Restart" from the bottom left corner of the screen.                                                |
|    |                                                | 4. Click OK button                                                                                                    |
|    |                                                | 5. The Info tab should display a confirmation message for the NOAMP Server stating: "[server name]:Successfully restarted application".      |
|    |                                                | 6. Verify that the "Appl State" now shows "Enabled" and the "Proc" status column show "Norm" for the new NOAMP Server.                       |
|    |                                                | 7. Database replication from the active NOAMP server will recover the database on this server after it's restarted.                          |
| 10 | (OPTIONAL)<br>ACTIVE NOAM:                     | Navigate to <b>Status &amp; Manage -&gt; Server</b> , then select <b>each</b> server that has been recovered and click <b>NTP Sync</b> .     |
| Н  | Re-Sync NTP if<br>Necessary                    |                                                                                                    |
| 11 | Re-exchange SSH                                | 1. Login to Primary NOAMP GUI as admin user.                                                                                                 |
|    | keys for Prov<br>Import/Export<br>Features     | 2. Perform SSH key exchange for <b>Prov Import/Export</b> using this screen [Main Menu: UDR → Configuration → Provisioning Options           |
| 12 | Verify the Database                            | 1. Click on Main Menu->Status and Manage->Database                                                                                           |
|    | state of the newly restored server             | 2. Verify that the OAM Max HA Role is either "Active" or "Standby" or "Spare" and that the status is "Normal".                               |
| 13 | Verify the HA Status                           | Click on Main Menu->Status and Manage->HA                                                                                                    |
| 13 | •                                              | 2. Check the row for the newNOAMP Server.                                                                                                    |
| Н  |                                                | 3. Verify that the Max Allowed HA role is Active.                                                                                            |
| 14 | Examine All Alarms                             | 1. Click on Main Menu->Alarms & Events->View Active                                                                                          |
|    |                                                | 2. Examine all active alarms and refer to the on-line help on how to address them.                                                           |
| 15 | Verify new NOAMP                               | Examine Main Menu:Configuration->Network Elements, Main                                                                                      |
|    | server was synched                             | Menu:Configuration->servers, etc were updated with the replicated data.  Note: The Database sync time can take up to 90 minutes to complete. |
| 16 | Backup and archive                             | Execute Appendix A:OCUDR 10.2 Database Backup                                                                                                |
|    | all the databases from<br>the recovered system | "Replacement of a NOAMP Server" is Complete.                                                                                                 |

## **End of Procedure**

#### 4.1.4 Post Condition

• Primary or DR NOAMP server is back in service.

## 4.2 Replacement of a MP Host Server

For a partial outage with an active NOAMP server and an active MP Host server intact and available, only base recovery of hardware and software is needed. The intact active NOAMP and active MP Host server are capable of restoring the database via replication to the replaced MP Host server (does not require manual restoration at the standby MP Host server). The recovery steps are detailed in Procedure 2 below.

#### 4.2.1 Pre-Conditions

- An Active or Standby MP Host server has failed and needs replacement (An MP Host Server consists of 1 SOAM and 2 MPs).
- If the active MP Host server stopped functioning, the standby MP Host server has become active.
- Primary NOAMP and SOAM GUI is accessible.
- It has been determined to replace defective MP Host server.
- The new MP Host server replacement is available.
- For Normal Capacity Configurations only.

#### 4.2.2 Recovery Steps

#### Procedure 2. Replacement of a MP Host Server

| 1 | Prepare for server replacement.                                                       | Identify the defective MP Host server (Consists of 1 SOAM and 2 MPs) that needs to be replaced:  Hostname                                                                                                    |
|---|---------------------------------------------------------------------------------------|----------------------------------------------------------------------------------------------------|
| 2 | Force defective MP<br>Host server to be<br>"Standby" so it does<br>not become active. | <ol> <li>Login to the NOAMP GUI as admin user using VIP address.</li> <li>Select [Main Menu: Status &amp; Manage → HA] screen</li> <li>Click 'Edit' button</li> <li>Change MP Host Server's NOAMP/SOAM to "Max Allowed HA Role" of Standby' (This includes 1 SOAM and 2 MPs)</li> <li>Click OK button</li> </ol> |

**UDR 10.2** 18 September 2015

| Disaster Rec      | overy Guide             |    | UDR 10.2 Disaster Recovery                                                                                                    |
|-------------------|-------------------------|----|----------------------------------------------------------------------------------------------------|
| 3 Remove          | MP Host                 | 1. | Select [Main Menu: Configuration → Server Groups] screen.                                                                         |
|                   | om the server           | 2. | Select SOAM server group.                                                                                                    |
| group at          |                         | 3. | Click "Edit" button.                                                                                                    |
| NOAMI             | P.                      | 4. | Under 'SG Inclusion', uncheck the defective SOAM server                                                                           |
|                   |                         | 5. | Click "Ok" button                                                                                                    |
|                   |                         | 6. | Select MP server group.                                                                                                    |
|                   |                         | 7. | Click "Edit" button.                                                                                                    |
|                   |                         | 8. | Under 'SG Inclusion', uncheck the defective MP servers                                                                            |
|                   |                         | 9. | Click "Ok" button                                                                                                    |
| 4 Power d         | own and                 | 1. | Power down the defective MP Host server                                                                                           |
|                   | MP Host                 | 2. | Physically remove the blade for replacement.                                                                                      |
| server.           |                         | 3. | A Gen8 blade can be replaced with a Gen9 blade if the Gen 9 blade is                                                              |
|                   |                         |    | equipped with equivalent or greater RAM and equivalent networking connections.                                                    |
|                   |                         | 4. | Wire in the new MP Host server according to the cables you labeled and removed from the old MP Host server.                       |
|                   |                         | 5. | Power up the new MP Host server                                                                                                   |
|                   | Install the Host server | 1. | Execute Procedure 2 "Install NOAMP/SOAM/MP Host Servers" in reference [2].                                                        |
|                   |                         | 2. | Execute Procedure 3 "Create, IPM and Install Application on Virtual Machines in reference [2].                                    |
| Configu           | re MP Host              | 1. | Select the new SOAM Server (part of MP Host Server)                                                                               |
| Server            |                         | 2. | Select the Export dialogue button                                                                                                 |
| On Prim           | nary NOAMP              | 3. | The configuration file will be created and stored in the /var/TKLC/db/filemgmt directory. The configuration file will have a file |
| Select            |                         |    | name like TKLCConfigData.<br>/hostname>.sh.                                                                                       |
| Main Me           | <u>nu</u>               | 4. | Execute one of the procedures in Appendix K. Applying Server Configuration in reference [2] for new SOAM server.                  |
| → Config<br>→ Ser |                         | 5. | Repeat for the two MPs that are part of the MP Host Server.                                                                       |
| 7 Add nev         | v MP Host               | 1. | Select [Main Menu: Configuration → Server Groups] screen.                                                                         |
| 7 Idd He v        | I SOAM and              | 2. | Select SOAM's server group.                                                                                                    |
| `                 | to appropriate          | 3. | Click "Edit" button.                                                                                                    |
|                   |                         | 1  |                                                                                                    |

UDR 10.2 19 September 2015

4. Under 'SG Inclusion', check the new SOAM

8. Under 'SG Inclusion', check the two new MPs

10. Wait at least 5 minutes before continuing with the steps.

5. Click "Ok" button

9. Click "Ok" button

6. Select MP server group.7. Click "Edit" button.

server groups

| Dis | saster Recovery Guide     | OCOracle® Communications UDR 10.2 Disaster Recove                                                                                  |
|-----|---------------------------|----------------------------------------------------------------------------------------------------|
| 8   | Make new MP Host          | <ol> <li>Select [Main Menu: Status &amp; Manage → HA] screen</li> </ol>                                                            |
|     | server Active             | 2. Click 'Edit' button                                                                                                    |
|     | (remove forced            | 3. Change "Max Allowed HA Role" of the new MP Host server (1 SOAM                                                                  |
|     | standby).                 | and 2 MPs) to 'Active' if it's on standby.                                                                                         |
|     |                           | 4. Click OK button                                                                                                    |
| 9   | Restart the               | <ol> <li>Select [Main Menu: Status &amp; Manage → Server] screen.</li> </ol>                                                       |
|     | application on MP         | 2. Verify the "DB" status displays "Norm" and the "Proc" status shows                                                              |
|     | Host server               | "Man" for the new MP Host server (1 SOAM and 2 MPs) before                                                                         |
|     |                           | preceding to the next step.                                                                                                    |
|     |                           | 3. Select the new SOAM and 2 MP servers and then select "Restart" from the                                                         |
|     |                           | bottom left corner of the screen.                                                                                                  |
|     |                           | 4. Click OK button                                                                                                    |
|     |                           | 5. The "Info" tab should contain the confirmation messages stating: "Successfully restarted application" for the SOAM and 2 MPs.   |
|     |                           | 6. Verify that the "Appl State" now shows "Enabled" and the "Proc" status                                                          |
|     |                           | column show "Norm" for the new MP Host Server (1 SOAM and 2 MPs                                                                    |
| 10  | (OPTIONAL)                | Navigate to <b>Status &amp; Manage -&gt; Server</b> , then select <b>each</b> server that has bee                                  |
|     | ACTIVE NOAM:              | recovered and click NTP Sync.                                                                                                    |
|     | Re-Sync NTP if            |                                                                                                    |
|     | Necessary                 |                                                                                                    |
| 11  | Verify the Database       | 1. Click on Main Menu->Status and Manage->Database                                                                                 |
|     | state of the newly        | 2. Verify that the OAM Max HA Role is either "Active" or "Standby" or                                                              |
|     | restored server           | "Spare", and that the status is "Normal".                                                                                          |
|     | Configure ComAgent        | 3. Verify data was synched from the active NOAMP (servers, etc).  Execute Procedure 17 in [2]. ("Configure SPR Application on MP") |
| 12  | for the Replaced MPs      | Execute Procedure 17 in [2]. (Configure 51 K Application on Wif                                                                    |
|     | Tor the replaced wir s    |                                                                                                    |
|     | Verify the HA Status      | 1. Click on Main Menu->Status and Manage->HA                                                                                       |
| 13  | verify the HA Status      | <ol> <li>Click on Main Menu-&gt;Status and Manage-&gt;HA</li> <li>Check the MP Host Server (1 SOAM and 2 MPs)</li> </ol>           |
|     |                           | 3. Verify that the "Max Allowed HA Role" status is Active.                                                                         |
|     | XX 10 .1 .1 .1            | ·                                                                                                    |
| 14  | Verify the local node     | 1. Click on Main Menu->Diameter->Configuration->Local Node                                                                         |
|     | info on the Replaced SOAM | 2. Verify that all the local nodes are listed.                                                                                     |
|     |                           |                                                                                                    |
| 15  | Verify the peer node      | 1. Click on Main Menu->Diameter->Configuration->Peer Node                                                                          |
|     | info on the Replaced SOAM | 2. Verify that all the peer nodes are listed.                                                                                      |
|     |                           |                                                                                                    |
| 16  | Verify the                | 1. Click on Main Menu->Diameter->Configuration->Connections                                                                        |
|     | Connections info on       | 2. Verify that all appropriate connections are listed.                                                                             |
|     | the Replaced SOAM         |                                                                                                    |
| 17  | Re-enable                 | 1. Click on Main Menu->Diameter->Maintenance->Connections                                                                          |
|     | connections if needed     | 2. Select each connection and click on the "Enable" button                                                                         |
|     | on Active SOAM            | 3. Verify that the Operational State is Available.                                                                                 |

**UDR 10.2** 20 September 2015

|    | suster recestery surge                                               |                                                                                                    |
|----|----------------------------------------------------------------------|----------------------------------------------------------------------------------------------------|
| 18 | Examine All Alarms                                                   | <ol> <li>Click on Main Menu-&gt;Alarms &amp; Events-&gt;View Active</li> <li>Examine all active alarms and refer to the on-line help on how to address them.</li> </ol> |
| 20 | Backup and archive<br>all the databases from<br>the recovered system | Execute Appendix A: OCUDR 10.2 Database Backup "Replacement of a MP Host Server" is Complete.                                                                           |

#### **End of Procedure**

#### 4.2.3 Post Condition

• MP Host server is back in service

## 4.3 Replacement of a Primary or DR NOAMP Server Pair

Three scenarios are possible here:

- The primary NOAMP servers both failed and there is a DR site.
- The primary NOAMP servers both failed and there is no DR site.
- The DR NOAMP servers both failed.

## 4.3.1 Primary NOAMP Server Pair Failure with a DR Site

#### 4.3.1.1 Pre-Conditions

- Primary Active and Standby NOAMP servers failed.
- For Normal Capacity Configurations only.
- It has been determined to replace defective NOAMP servers and the new NOAMP servers are available.
- The DR NOAMP site will automatically be activated and become the primary site. This allows provisioning to continue at the DR NOAMP site temporarily until the primary site is recovered. The appropriate flag is set and control will resume back to the primary site once the first NOAMP is back up. Refer to [9] for more details.

**UDR 10.2 21** September 2015

## 4.3.1.2 Recovery Steps

#### Procedure 3. Replacement of Primary NOAMP Server Pair with a DR Site

| S                | This procedure perfor                                                                                          | This procedure performs recovery if both NOAMP servers have failed at a site and there is a DR site.                   |  |
|------------------|----------------------------------------------------------------------------------------------------|----------------------------------------------------------------------------------------------------|--|
| T<br>E<br>P<br># | Check off $()$ each step as it is completed. Boxes have been provided for this purpose under each step number. |                                                                                                    |  |
| 1                | Recover NOAMP server (1 <sup>st</sup> one)                                                                     | 1. Execute steps 1 - 9 in procedure 1 for the first defective NOAMP.                                                   |  |
| 2                | Control returns back to Primary Site.                                                                          | <ol> <li>Control returns back to the NOAMP at the Primary site.</li> <li>Finish steps 10-16 in procedure 1.</li> </ol> |  |
| 3                | Recover second<br>NOAMP server                                                                                 | Execute procedure 1.                                                                                                   |  |

#### **End of Procedure**

## 4.3.1.3 Post Condition

• Primary NOAMP server pair is back in service

## 4.3.2 Primary NOAMP Server Pair Failure with no DR Site

#### 4.3.2.1 Pre-Conditions

- Primary Active and Standby NOAMP servers failed.
- For Normal Capacity Configurations only.
- It has been determined to replace defective NOAMP servers and the new NOAMP servesr are available.
- The servers are restored using database backups since there is no DR site.

UDR 10.2 22 September 2015

## Disaster Recovery Guide 4.3.2.2 Recovery Steps

## Procedure 4. Replacement of Primary NOAMP Server Pair with no DR Site

| S<br>T<br>E<br>P<br># | This procedure performs recovery if both NOAMP servers have failed at a site and there is no DR site.  Check off (√) each step as it is completed. Boxes have been provided for this purpose under each step number.  Recover first NOAMP server  1. Execute steps 4-5 in procedure 1. 2. Execute section 8.1 "Configuration NOAMP-A Server" in reference [2]. |                                                                                                    |  |
|-----------------------|----------------------------------------------------------------------------------------------------|----------------------------------------------------------------------------------------------------|--|
| 2                     | Copy NOAMP<br>backup archive to<br>new NOAMP server,<br>and perform DB<br>restore from backup<br>file.                                                                                                    | <ol> <li>Login via SSH to the console of new NOAMP server.</li> <li>Copy the uncompressed backup archive identified in step 1 to newly installed NOAMP-A server on this location: /var/TKLC/db/filemgmt</li> <li>Execute this command to stop running applications and leave database running:         <ul> <li>prod.stop</li> </ul> </li> <li>Restore configuration and provisioning database by executing this command:         <ul> <li>idb.restore -n -f -t /var/TKLC/db/filemgmt -v <archive file=""></archive></li> </ul> </li> <li>NOAMP database is now restored         <ul> <li>Start the application by executing this command prod.start</li> </ul> </li> </ol> |  |
| 4                     | Restore /etc/hosts file of active NOAMP  Recover second NOAMP server                                                                                                    | From the recovered NOAMP server command line, execute:  # AppWorks AppWorks_AppWorks updateServerAliases < NOAMP Host Name> Check /etc/hosts and confirm all servers exist in this file.  Execute procedure 1.                                                                                                    |  |

## **End of Procedure**

## 4.3.2.3 Post Condition

• Primary NOAMP server pair is back in service

## 4.3.3 DR NOAMP Server Pair Failure

#### 4.3.3.1 Pre-Conditions

- DR NOAMP servers failed at a site.
- For Normal Capacity Configurations only.
- It has been determined to replace defective NOAMP servers and the new NOAMP servers are available.

## 4.3.3.2 Recovery Steps

## **Procedure 5. Replacement of DR NOAMP Server Pair**

| S<br>T<br>E<br>P | This procedure performs recovery if both DR NOAMP servers have failed at a site.  Check off (√) each step as it is completed. Boxes have been provided for this purpose under each step number. |                      |  |
|------------------|----------------------------------------------------------------------------------------------------|----------------------|--|
| 1                | Recover first DR<br>NOAMP server                                                                                                    | Execute procedure 1. |  |
| 2                | Recover second DR<br>NOAMP server                                                                                                    | Execute procedure 1. |  |

#### **End of Procedure**

## 4.3.3.3 Post Condition

• DR NOAMP server pair is back in service.

**UDR 10.2** 24 September 2015

## 4.4 Replacement of a MP Host Server Pair

#### 4.4.1 Pre-Conditions

- Active or Standby MP Host Servers have failed at a site.
- For Normal Capacity Configurations only.
- It has been determined to replace defective MP Host servers and the new MP Host servers are available.
- SOAM backup archive is needed for Diameter Configuration. These should be taken from Customer offsite backup storage locations (assuming these were performed and stored offsite prior to the outage).

## 4.4.2 Recovery Steps

#### Procedure 6. Replacement of a MP Host Server Pair

| S<br>T<br>E<br>P | This procedure performs recovery if both MP Host servers have failed at a site.  Check off (√) each step as it is completed. Boxes have been provided for this purpose under each step number. |                                                                                                    |  |
|------------------|----------------------------------------------------------------------------------------------------|----------------------------------------------------------------------------------------------------|--|
| 1                | Recover first MP<br>Host Server                                                                                                    | Execute steps 3-12 in procedure 2.                                                                                                    |  |
| 2                | On the new SOAM GUI, perform the actions to upload backup archive file and verify it was uploaded successfully.                                                                                | <ol> <li>Select Main Menu-&gt;Status &amp; Manage-&gt;Files</li> <li>Select the Active SOAM Server</li> <li>Click on "Upload"</li> <li>Select the "SOAM Configuration:" file backed up after configuration.</li> <li>Click on the "Upload" button. The file will take a few seconds to upload depending on the size of the backup data. The file will be visible on the list of entries after the upload is complete.         Verify that the SOAM database backup file was uploaded and is located under /var/TKLC/db/filemgmt.     </li> </ol> |  |
| 3                | Disable Provisioning                                                                                                    | <ol> <li>Click on Main Menu-&gt;Status &amp; Manage-&gt;Database</li> <li>Disable Provisioning by clicking on "Disable Site Provisioning" button at the bottom of the screen.         A confirmation window will appear, press "OK" to disable Provisioning.     </li> </ol>                                                                                                    |  |

| Disaster Recovery Guide |                                                   | OCOracle® Communications UDR 10.2 Disaster Recovery                                                                                                    |
|-------------------------|---------------------------------------------------|----------------------------------------------------------------------------------------------------|
| 4                       | Execute a restore of                              | 1. Navigate to GUI page [Main Menu: Status & Manage → Database]                                                                                                    |
|                         | SOAM configuration                                | 2. Select the active SOAM server. Server is now highlighted.                                                                                                    |
|                         | database.                                         | 3. Click 'Restore' button and select the backup archive file.                                                                                                    |
|                         |                                                   | 4. GUI will display compatibility information. If databases are not compatible, review and record incompatibility information. If 'server id' within topology check are shown to be incompatible, check 'force' option then click 'OK' to continue with DB restorationIf 'force' option is used, then configuration data needs manual modifications. |
|                         |                                                   | 5. If the databases are compatible, then click 'OK' to continue with database restoration.                                                                                                    |
|                         |                                                   | 6. Wait for 5 minutes. There will be HA switch over for SOAM servers and you will have to log back in the SOAM GUI via VIP address again. Make sure that you are logging in to the same active server identified in Step 1 above.                                                                                                    |
| 5                       | Re-enable                                         | Log into the Active NOAMP GUI                                                                                                    |
|                         | Provisioning                                      | 2. Click on Main Menu->Status & Manage->Database menu item.                                                                                                    |
|                         |                                                   | 3. Click on the "Enable Provisioning" button. A pop-up window will appear                                                                                                    |
|                         |                                                   | to confirm, press OK.                                                                                                    |
| 6                       | Finish MP Host verification for the first server. | Execute steps 13 – 20 in procedure 2.                                                                                                    |
|                         |                                                   | Environte una externa 2                                                                                                    |
| 7                       | Recover second MP                                 | Execute procedure 2.                                                                                                    |

## **End of Procedure**

Host Server

## 4.4.3 Post Condition

Recover second MP

• MP Host server pair is back in service

September 2015 **UDR 10.2** 26

## 4.5 Replacement of a Primary or DR "Server hosting UDR in a box"

#### 4.5.1 Pre-Conditions

- A Primary or DR "Server hosting UDR in a box" has failed and needs replacement. (One server consists of 1NOAMP, 1 SOAMP and 1MP).
- Low Capacity Configurations only.
- If the active server stopped functioning, the standby server has become active.
- Primary NOAMP and SOAM GUI is accessible.
- It has been determined to replace defective "Server hosting UDR in a box".
- The new "Server hosting UDR in a box" replacement is available.

## 4.5.2 Recovery Steps

Procedure 7. Replacement of a Primary or DR "Server hosting UDR in a box"

| 1 | Prepare for server replacement.              | Identify the defective "Server hosting UDR in a box" (Consists of 1 NOAMP, 1 SOAM and 1 MP) that needs to be replaced:                                                |
|---|----------------------------------------------|----------------------------------------------------------------------------------------------------|
|   |                                              | Hostname                                                                                                    |
| 2 | Force defective server to be "Standby" so it | <ol> <li>Login to the NOAMP GUI as admin user using VIP address.</li> <li>Select [Main Menu: Status &amp; Manage → HA] screen</li> <li>Click 'Edit' button</li> </ol> |
|   | does not become active.                      | <ol> <li>Check Edit button</li> <li>Change Server's NOAMP and SOAM to "Max Allowed HA Role" of 'Standby'</li> </ol>                                                   |
|   |                                              | 5. Click OK button                                                                                                    |
| ; | Remove "Server                               | <ol> <li>Select [Main Menu: Configuration → Server Groups] screen.</li> </ol>                                                                                         |
|   | hosting UDR in a box" from the server        | <ol> <li>Select NOAMP server group</li> <li>Click "Edit" button.</li> </ol>                                                                                           |
|   | groups at active                             | 4. Under 'SG Inclusion', uncheck the defective NOAMP server                                                                                                    |
|   | NOAMP.                                       | 5. Select SOAM server group.                                                                                                    |
|   |                                              | 6. Click "Edit" button.                                                                                                    |
|   |                                              | 7. Under 'SG Inclusion', uncheck the defective SOAM server                                                                                                    |
|   |                                              | 8. Click "Ok" button                                                                                                    |
|   |                                              | 9. Select MP server group.                                                                                                    |
|   |                                              | 10. Click "Edit" button.                                                                                                    |
|   |                                              | 11. Under 'SG Inclusion', uncheck the defective MP servers                                                                                                    |
|   |                                              | 12. Click "Ok" button                                                                                                    |

**UDR 10.2 27 September 2015** 

| Disaster Recovery Guide |                                   | OCOracle® Communications UDR 10.2 Disaster Recovery                                                                                                    |
|-------------------------|-----------------------------------|----------------------------------------------------------------------------------------------------|
| 4                       | Power down and                    | <ol> <li>Power down the defective "Server hosting UDR in a box"</li> <li>Low Capacity RMS Configuration Only: Label all cables connected to</li> </ol>                     |
|                         | replace server.                   | defective NOAMP server Disconnect all cables if RMS                                                                                                    |
|                         |                                   | 3. Physically remove the server (RMS or blade) for the replacement.                                                                                                    |
|                         |                                   | 4. <b>Blade only</b> : A Gen8 blade can be replaced with a Gen9 blade if the Gen 9 blade is equipped with equivalent or greater RAM and equivalent networking connections. |
|                         |                                   | 5. Wire in the new "Server hosting UDR in a box" according to the cables you labeled and removed from the old "Server hosting UDR in a box".                               |
|                         |                                   | 6. Power up the new server.                                                                                                    |
| 5                       | Prepare/Install the               | For Low Capacity C-Class Configuration Only:                                                                                                    |
|                         | new "Server hosting UDR in a box" | 1. Execute Procedure 4 "Install NOAMP/SOAM/MP Host Servers" in reference [2].                                                                                              |
|                         |                                   | 2. Execute Procedure 5 "Create, IPM and Install Application on Virtual Machines in reference [2].                                                                          |
| 6                       | Prepare/Install the               | For Low Capacity RMS Configuration Only:                                                                                                    |
|                         | new server                        | 1. Execute Procedure 6 "Install NOAMP/SOAM/MP Host Servers" in reference [2].                                                                                              |
|                         |                                   | 2. Execute Procedure 7 "Create, IPM and Install Application on Virtual Machines in reference [2].                                                                          |
| 7                       | Prepare/Install the               | For Low Capacity Oracle Server Configuration Only:                                                                                                    |
|                         | new server                        | 1. Execute Procedure 8 "Install NOAMP/SOAM/MP Host Servers" in reference [2].                                                                                              |
|                         |                                   | 2. Execute Procedure 9 "Create, IPM and Install Application on Virtual Machines in reference [2].                                                                          |
| 8                       | Configure "Server                 | 1. Select the new NOAMP Server (part of "Server hosting UDR in a box")                                                                                                    |
|                         | hosting UDR in a                  | 2. Select the Export dialogue button                                                                                                    |
|                         | box"<br>On Primary NOAMP          | 3. The configuration file will be created and stored in the                                                                                                    |
|                         | •                                 | /var/TKLC/db/filemgmt directory. The configuration file will have a file                                                                                                   |
|                         | Select                            | name like TKLCConfigData.< <i>hostname</i> >.sh.  4. Execute one of the procedures in Appendix K. Applying Server                                                          |
|                         | Main Menu                         | Configuration in reference [2] for new NOAMP.                                                                                                    |
|                         | → Configuration → Servers         | <ol> <li>Repeat for the SOAM and two MPs that are part of the "Server hosting UDR in a box".</li> </ol>                                                                    |

**UDR 10.2 28 September 2015** 

| 9  | Add new "Server                                                   | 1. Select [Main Menu: Configuration → Server Groups] screen.                                       |
|----|-------------------------------------------------------------------|----------------------------------------------------------------------------------------------------|
|    | hosting UDR in a                                                  | 2. Select NOAMP's server group.                                                                    |
|    | box" (1 NOAMP, 1                                                  | 3. Click "Edit" button.                                                                            |
|    | SOAM and 1 MP) to                                                 | 4. Under 'SG Inclusion', check the new NOAMP                                                       |
|    | appropriate server groups                                         | 5. Click "Ok" button                                                                               |
|    | groups                                                            | 6. Select SOAM's server group.                                                                     |
|    |                                                                   | 7. Click "Edit" button.                                                                            |
|    |                                                                   | 8. Under 'SG Inclusion', check the new SOAM                                                        |
|    |                                                                   | 9. Click "Ok" button                                                                               |
|    |                                                                   | 10. Select MP server group.                                                                        |
|    |                                                                   | 11. Click "Edit" button.                                                                           |
|    |                                                                   | 12. Under 'SG Inclusion', check the two new MPs                                                    |
|    |                                                                   | 13. Click "Ok" button                                                                              |
|    |                                                                   | 14. Wait at least 5 minutes before continuing with the steps.                                      |
| 10 |                                                                   | 1. Select [Main Menu: Status & Manage → HA] screen                                                 |
| 10 | Make new "Server                                                  | 2. Click 'Edit' button                                                                             |
|    | hosting UDR in a box" Active (remove                              | 3. Change "Server hosting UDR in a box's"NOAMP/SOAM to "Max                                        |
|    | forced standby).                                                  | Allowed HA Role" of 'Active' if it's on standby.                                                   |
|    | • ,                                                               | 4. Click OK button                                                                                 |
| 11 | - ·                                                               | 1. Select [Main Menu: Status & Manage → Server] screen.                                            |
| 11 | Restart the                                                       | 2. Verify the "DB" status displays "Norm" and the "Proc" status shows                              |
|    | application on<br>"Server hosting UDR                             | "Man" for the new MP Host server (1 NOAMP, 1 SOAM and 1 MP)                                        |
|    | in a box"                                                         | before preceding to the next step.                                                                 |
|    |                                                                   | 3. Select the new NOAMP, SOAM and MP server and then select "Restart"                              |
|    |                                                                   | from the bottom left corner of the screen.                                                         |
|    |                                                                   | 4. Click OK button                                                                                 |
|    |                                                                   | 5. The "Info" tab should contain the confirmation messages stating:                                |
|    |                                                                   | "Successfully restarted application" for the NOAMP, SOAM and MP.                                   |
|    |                                                                   | 6. Verify that the "Appl State" now shows "Enabled" and the "Proc" status                          |
|    |                                                                   | column show "Norm" for the components of "Server hosting UDR in a box"                             |
|    | (OPTIONAL)                                                        | Navigate to <b>Status &amp; Manage -&gt; Server</b> , then select <b>each</b> server that has been |
| 12 | ACTIVE NOAM:                                                      | recovered and click <b>NTP Sync</b> .                                                              |
|    | Re-Sync NTP if                                                    | ·                                                                                                  |
|    | -                                                                 |                                                                                                    |
|    |                                                                   | 1 Click on Main Manu Status and Managa > Databasa                                                  |
| 13 | •                                                                 | $\epsilon$                                                                                         |
|    | restored server                                                   | "Spare", and that the status is "Normal".                                                          |
|    |                                                                   | 3. Verify data was synched from the active NOAMP(servers, etc).                                    |
| 14 | Configure ComAgent                                                | Execute Procedure 17 in [2]. ("Configure SPR Application on MP")                                   |
|    | for the Replaced MPs                                              |                                                                                                    |
|    |                                                                   |                                                                                                    |
|    | Necessary  Verify the Database state of the newly restored server | 3. Verify data was synched from the active NOAMP(servers, etc).                                    |

**UDR 10.2 29** September 2015

| Disaster Recovery Guide |                                                                      | OCOracle® Communications UDR 10.2 Disaster Recovery                                                                                                    |
|-------------------------|----------------------------------------------------------------------|----------------------------------------------------------------------------------------------------|
| 15                      | Verify the HA Status                                                 | <ol> <li>Click on Main Menu-&gt;Status and Manage-&gt;HA</li> <li>Check the components of "Server hosting UDR in a box". Verify that the "Max Allowed HA Role" status is Active.</li> </ol>                   |
| 16                      | Verify the local node<br>info on the Replaced<br>SOAM                | <ol> <li>Click on Main Menu-&gt;Diameter-&gt;Configuration-&gt;Local Node</li> <li>Verify that all the local nodes are listed.</li> </ol>                                                                     |
| 17                      | Verify the peer node info on the Replaced SOAM                       | <ol> <li>Click on Main Menu-&gt;Diameter-&gt;Configuration-&gt;Peer Node</li> <li>Verify that all the peer nodes are listed.</li> </ol>                                                                       |
| 18                      | Verify the<br>Connections info on<br>the Replaced SOAM               | <ol> <li>Click on Main Menu-&gt;Diameter-&gt;Configuration-&gt;Connections</li> <li>Verify that all appropriate connections are listed.</li> </ol>                                                            |
| 19                      | Re-enable<br>connections if needed<br>on Active SOAM                 | <ol> <li>Click on Main Menu-&gt;Diameter-&gt;Maintenance-&gt;Connections</li> <li>Select each connection and click on the "Enable" button</li> <li>Verify that the Operational State is Available.</li> </ol> |
| 20                      | Examine All Alarms                                                   | <ol> <li>Click on Main Menu-&gt;Alarms &amp; Events-&gt;View Active</li> <li>Examine all active alarms and refer to the on-line help on how to address them.</li> </ol>                                       |
| 21                      | Backup and archive<br>all the databases from<br>the recovered system | Execute Appendix A "UDR 10.x Database Backup" "Replacement of a "Server hosting UDR in a box" is Complete.                                                                                                    |

## **End of Procedure**

## 4.5.3 Post Condition

• "Server hosting UDR in a box" is back in service.

## 4.6 Replacement of Primary or DR "Server hosting UDR in a box"Pair

Three scenarios are possible here:

- The primary "Servers hosting UDR in a box" both failed and there is a DR site.
- The primary "Servers hosting UDR in a box" both failed and there is no DR site.
- The DR "Servers hosting UDR in a box" both failed.

UDR 10.2 30 September 2015

## 4.6.1 Primary "Server hosting UDR in a box" Pair Failure with a DR site

#### 4.6.1.1 Pre-Conditions

- Primary Active and Standby servers failed. ("Server hosting UDR in a box" consists of 1 NOAMP, 1 SOAM and 1 MP).
- Low Capacity Configurations only.
- It has been determined to replace defective "Server hosting UDR in a box" pair and the new "Server hosting UDR in a box" pair is available.
- The DR NOAMP site will automatically be activated and become the primary site. This allows provisioning to continue at the DR NOAMP site temporarily until the primary site is recovered. The appropriate flag is set and control will resume back to the primary site once the first NOAMP is back up. Refer to [9] for more details.
- SOAM backup archive is needed for Diameter Configuration. These should be taken from Customer offsite backup storage locations (assuming these were performed and stored offsite prior to the outage).

**UDR 10.2** 31 September 2015

## 4.6.1.2 Recovery Steps

## Procedure 8. Replacement of a Primary "Server hosting UDR in a box" Pair with a DR site

| S<br>T<br>E<br>P | This procedure performs recovery if both MP Host servers have failed at a site.  Check off ( $$ ) each step as it is completed. Boxes have been provided for this purpose under each step number. |                                                                                                    |  |
|------------------|----------------------------------------------------------------------------------------------------|----------------------------------------------------------------------------------------------------|--|
| 1                | Recover first "Server hosting UDR in a box"                                                                                                    | Execute steps 1-9 in procedure 7 for the first defective "Server hosting UDR in a box".                                                                                                    |  |
| 2                | Control returns back to Primary Site.                                                                                                    | <ol> <li>Control returns back to the NOAMP at the Primary site.</li> <li>Execute steps 10-13 in procedure 7.</li> </ol>                                                                                                    |  |
| 3                | On the new SOAM GUI, perform the actions to upload backup archive file and verify it was uploaded successfully.                                                                                   | <ol> <li>Select Main Menu-&gt;Status &amp; Manage-&gt;Files</li> <li>Select the Active SOAM Server</li> <li>Click on "Upload"</li> <li>Select the "SOAM Configuration:" file backed up after configuration.</li> <li>Click on the "Upload" button. The file will take a few seconds to upload depending on the size of the backup data. The file will be visible on the list of entries after the upload is complete.</li> <li>Verify that the SOAM database backup file was uploaded and is located under /var/TKLC/db/filemgmt.</li> </ol>                                                                                                    |  |
| 4                | Disable Provisioning                                                                                                    | <ol> <li>Click on Main Menu-&gt;Status &amp; Manage-&gt;Database</li> <li>Disable Provisioning by clicking on "Disable Site Provisioning" button at the bottom of the screen.</li> <li>A confirmation window will appear, press "OK" to disable Provisioning.</li> </ol>                                                                                                    |  |
| 5                | Execute a restore of SOAM configuration database.                                                                                                    | <ol> <li>Navigate to GUI page [Main Menu: Status &amp; Manage → Database]</li> <li>Select the active SOAM server. Server is now highlighted.</li> <li>Click 'Restore' button and select the backup archive file.</li> <li>GUI will display compatibility information. If databases are not compatible, review and record incompatibility information. If 'server id' within topology check are shown to be incompatible, check 'force' option then click 'OK' to continue with DB restoration If 'force' option is used, then configuration data needs manual modifications.</li> <li>If the databases are compatible, then click 'OK' to continue with database restoration.</li> <li>Wait for 5 minutes. There will be HA switch over for SOAM servers and you will have to log back in the SOAM GUI via VIP address again. Make sure that you are logging in to the same active server identified in Step 1 above.</li> </ol> |  |
| 6                | Re-enable<br>Provisioning                                                                                                    | <ol> <li>Log into the Active NOAMP GUI</li> <li>Click on Main Menu-&gt;Status &amp; Manage-&gt;Database menu item.</li> <li>Click on the "Enable Provisioning" button. A pop-up window will appear to confirm, press OK.</li> </ol>                                                                                                    |  |

**UDR 10.2** 32 September 2015

#### **End of Procedure**

#### 4.6.1.1 Post Condition

• "Server hosting UDR in a box" Pair is back in service.

## 4.6.2 Primary "Server hosting UDR in a box" Pair Failure without a DR site

#### 4.6.2.1 Pre-Conditions

- Primary Active and Standby "Servers hosting UDR in a box"failed.
- Low Capacity Configurations only.
- It has been determined to replace defective "Server hosting UDR in a box" pair and the new servers are available
- The servers are restored using database backups since there is no DR site.

## 4.6.2.2 Recovery Steps

#### Procedure 9. Replacement of a Primary "Server hosting UDR in a box" Pair without a DR site

| S           | This procedure perform                                                                                         | This procedure performs recovery if both MP Host servers have failed at a site.         |  |  |
|-------------|----------------------------------------------------------------------------------------------------|-----------------------------------------------------------------------------------------|--|--|
| T<br>E<br>P | Check off $()$ each step as it is completed. Boxes have been provided for this purpose under each step number. |                                                                                         |  |  |
| 1           | Recover first "Server hosting UDR in a box"                                                                    | Execute steps 1-9 in procedure 7 for the first defective "Server hosting UDR in a box". |  |  |

| Disaster Recovery Guide                                                                     |                                 | OCOracle® Communications UDR 10.2 Disaster Recovery                                                                                                    |
|---------------------------------------------------------------------------------------------|---------------------------------|----------------------------------------------------------------------------------------------------|
| 2 Copy NOAM                                                                                 | IP 1.                           | Login via SSH to the console of new NOAMP server.                                                                                                    |
| new NOAMI                                                                                   | P server,                       | Copy the uncompressed backup archive identified in step 1 to newly installed NOAMP-A server on this location: /var/TKLC/db/filemgmt                                                                                                    |
| and perform restore from file.                                                              |                                 | Execute this command to stop running applications and leave database running:                                                                                                    |
| THC.                                                                                        | 5.                              | prod.stop Restore configuration and provisioning database by executing this command: idb.restore -n -f -t /var/TKLC/db/filemgmt -v <archive file=""> NOAMP database is now restored Start the application by executing this command prod.start</archive>                                                                                                    |
| Restore /etc/<br>file of active<br>NOAMP                                                    | <b>Thosts</b> From              | om the recovered NOAMP server command line, execute:  # AppWorks AppWorks_AppWorks updateServerAliases <noamp host="" name="">  Check /etc/hosts and confirm all servers exist in this file.</noamp>                                                                                                    |
| On the new S GUI, perform actions to upl backup archiv and verify it uploaded successfully. | to the load ve file 2. 3. 4. 5  | Select Main Menu->Status & Manage->Files Select the Active SOAM Server Click on "Upload" Select the "SOAM Configuration:" file backed up after configuration. Click on the "Upload" button. The file will take a few seconds to upload depending on the size of the backup data. The file will be visible on the list of entries after the upload is complete. Verify that the SOAM database backup file was uploaded and is located under /var/TKLC/db/filemgmt.                                                                        |
| 5 Disable Prov                                                                              | isioning 1. 2. 3.               | Click on Main Menu->Status & Manage->Database Disable Provisioning by clicking on "Disable Site Provisioning" button at the bottom of the screen. A confirmation window will appear, press "OK" to disable Provisioning.                                                                                                    |
| Execute a res<br>SOAM confidatabase.                                                        | tore or                         | Navigate to GUI page [Main Menu: Status & Manage → Database]  Select the active SOAM server. Server is now highlighted.  Click 'Restore' button and select the backup archive file.  GUI will display compatibility information. If databases are not compatible, review and record incompatibility information. If 'server id' within topology check are shown to be incompatible, check 'force' option then click 'OK' to continue with DB restoration. If 'force' option is used, then configuration data needs manual modifications. |
|                                                                                             | <ul><li>5.</li><li>6.</li></ul> | If the databases are compatible, then click 'OK' to continue with database restoration.  Wait for 5 minutes. There will be HA switch over for SOAM servers and you will have to log back in the SOAM GUI via VIP address again. Make sure that you are logging in to the same active server identified in Step 1 above.                                                                                                    |

**UDR 10.2** 34 September 2015

| Disaster Recovery Guide |
|-------------------------|
|-------------------------|

|   | Buster Recovery Guide                              | EBR 10.2 Bisaster Recovery                                                                                                    |
|---|----------------------------------------------------|----------------------------------------------------------------------------------------------------|
| 7 | Re-enable<br>Provisioning                          | <ol> <li>Log into the Active NOAMP GUI</li> <li>Click on Main Menu-&gt;Status &amp; Manage-&gt;Database menu item.</li> <li>Click on the "Enable Provisioning" button. A pop-up window will appear to confirm, press OK.</li> </ol> |
| 8 | Finish UDR Host verification for the first server. | Finish steps 10-21 in procedure 7.                                                                                                    |
| 9 | Recover second "Server hosting UDR in a box"       | Execute procedure 7.                                                                                                    |

#### **End of Procedure**

#### 4.6.2.1 Post Condition

• "Server hosting UDR in a box" Pair is back in service

## 4.6.3 DR "Server hosting UDR in a box" Pair Failure

#### 4.6.3.1 Pre-Conditions

- DR "Server hosting UDR in a box" pairs failed at a site.
- Low Capacity Configurations only.
- It has been determined to replace defective "Server hosting UDR in a box" pair and the new "Server hosting UDR in a box" pair is available.
- SOAM backup archive is needed for Diameter Configuration. These should be taken from Customer offsite backup storage locations (assuming these were performed and stored offsite prior to the outage).

## 4.6.3.2 Recovery Steps

#### Procedure 10. Replacement of a DR "Server hosting UDR in a box" Pair

| S      | This procedure perform                         | This procedure performs recovery if both DR NOAMP servers have failed at a site.                                         |  |  |  |  |  |
|--------|------------------------------------------------|----------------------------------------------------------------------------------------------------|--|--|--|--|--|
| T<br>E | Chack off (1) each stan as it is               |                                                                                                    |  |  |  |  |  |
| P      | Check off (v) each step as it is               | Check off $(\mathbf{V})$ each step as it is completed. Boxes have been provided for this purpose under each step number. |  |  |  |  |  |
| #      |                                                |                                                                                                    |  |  |  |  |  |
| 1      | Recover first DR "Server hosting UDR in a box" | Execute steps 1-13 in procedure 7 for first defective DR "Server hosting UDR in a box".                                  |  |  |  |  |  |

| Disaster Recovery Guide                                                                                         | OCOracle® Communications UDR 10.2 Disaster Recovery                                                                                                    |
|----------------------------------------------------------------------------------------------------|----------------------------------------------------------------------------------------------------|
| On the new SOAM GUI, perform the actions to upload backup archive file and verify it was uploaded successfully. | <ol> <li>Select Main Menu-&gt;Status &amp; Manage-&gt;Files</li> <li>Select the Active SOAM Server</li> <li>Click on "Upload"</li> <li>Select the "SOAM Configuration:" file backed up after configuration.</li> <li>Click on the "Upload" button. The file will take a few seconds to upload depending on the size of the backup data. The file will be visible on the list of entries after the upload is complete.</li> <li>Verify that the SOAM database backup file was uploaded and is located under /var/TKLC/db/filemgmt.</li> </ol>                                                                                                    |
| 3 Disable Provisioning                                                                                          | <ol> <li>Click on Main Menu-&gt;Status &amp; Manage-&gt;Database</li> <li>Disable Provisioning by clicking on "Disable Site Provisioning" button at the bottom of the screen.</li> <li>A confirmation window will appear, press "OK" to disable Provisioning.</li> </ol>                                                                                                    |
| Execute a restore of SOAM configuration database.                                                               | <ol> <li>Navigate to GUI page [Main Menu: Status &amp; Manage → Database]</li> <li>Select the active SOAM server. Server is now highlighted.</li> <li>Click 'Restore' button and select the backup archive file.</li> <li>GUI will display compatibility information. If databases are not compatible, review and record incompatibility information. If 'server id' within topology check are shown to be incompatible, check 'force' option then click 'OK' to continue with DB restoration. If 'force' option is used, then configuration data needs manual modifications.</li> <li>If the databases are compatible, then click 'OK' to continue with database restoration.</li> <li>Wait for 5 minutes. There will be HA switch over for SOAM servers and you will have to log back in the SOAM GUI via VIP address again. Make sure that you are logging in to the same active server identified in Step 1 above.</li> </ol> |
| Re-enable Provisioning                                                                                          | <ol> <li>Log into the Active NOAMP GUI</li> <li>Click on Main Menu-&gt;Status &amp; Manage-&gt;Database menu item.</li> <li>Click on the "Enable Provisioning" button. A pop-up window will appear to confirm, press OK.</li> </ol>                                                                                                    |
| Finish OCUDR Host verification for the first server.                                                            | Finish steps 14-21 in procedure 7.                                                                                                    |
| Recover second DR "Server hosting UDR in a box"                                                                 | Execute procedure 7.                                                                                                    |

## 4.6.3.1 Post Condition

• "Server hosting UDR in a box" Pair is back in service

**UDR 10.2** 36 September 2015

## 4.7 Replacement of Primary or DR OCUDR Site

For a complete site outage, NOAMP and MP Host servers or "Server hosting UDR in a box" are recovered using recovery procedures of base hardware and software. A database restore to the active NOAMP server is necessary if no DR site is available. A database restore is used to quickly recover provisioning and configuration data on the active servers. Database replication from the primary active NOAMP/SOAM servers will recover the database on the standby/spare servers. SOAM backup archive is needed for Diameter Configuration.

#### 4.7.1 Pre-Conditions

- A combined NOAMP + MP Host frame or "Server hosting UDR in a box" frame (consists of 2 sets of 1 NOAMP, 1 SOAM and 1 MP) is destroyed.
- A replacement NOAMP + MP Host frame or "Server hosting UDR in a box" frame is available.
- For Normal or Low Capacity Systems.
- A DR site may or may not be available.
- If a DR site is available refer to [9] for details of automatic transfer to DR NO.
- If no DR site is available and for NOAMP/SOAM servers, database backups will be taken from customer offsite backup storage locations (assuming these were performed and stored offsite prior to the outage). The servers are then restored using these database backups to the active NOAMP and SOAM servers.

## 4.7.2 Recovery Steps

#### **Procedure 11. Replacement of NOAMP + MP Host Frame**

| S             | This procedure performs               | This procedure performs recovery if both NOAMP servers and both MP Host servers have failed.                                                                                                    |  |  |  |  |  |
|---------------|---------------------------------------|----------------------------------------------------------------------------------------------------|--|--|--|--|--|
| T<br>E        | Check off $()$ each step as it is con | npleted. Boxes have been provided for this purpose under each step number.                                                                                                    |  |  |  |  |  |
| <b>P</b><br># |                                       |                                                                                                    |  |  |  |  |  |
| 1             | Install new replacement frame         | 1 2 3                                                                                                    |  |  |  |  |  |
| 2             | Configure switch 1A                   | Follow recovery steps in Appendix B for replacement of Cisco aggregation switch.  Note: aggregation switches are usually located at the top of the frame for aggregating HP c-Class enclosures. It is only deployed with Topology 1 and 2 deployments. |  |  |  |  |  |

**UDR 10.2** 37 September 2015

## **Procedure 11. Replacement of NOAMP + MP Host Frame**

| 3 | Configure switch 1B                          | Follow recovery steps in Appendix B for replacement of Cisco aggregation switch.                                                                                     |
|---|----------------------------------------------|----------------------------------------------------------------------------------------------------|
|   |                                              | Note: aggregation switches are usually located at the top of the frame for aggregating HP c-Class enclosures. It is only deployed with Topology 1 and 2 deployments. |
| 4 | Configure Enclosure switches                 | Follow recovery steps in Appendix B to recover Enclosure switches.  Note: enclosure switches sit inside the HP c-Class enclosure and 'aggregate'                     |
|   |                                              | blades but not the enclosures (typically).                                                                                                    |
| 5 | For Low Capacity Configurations only:        | For replacement of primary or DR Server pair, follow appropriate procedure in section 4.6:                                                                           |
|   | Recover Primary or DR "Server hosting UDR    | <ul> <li>Procedure 8 for Replacement of Primary "Server hosting UDR in a box"</li> <li>Pair with a DR Site or</li> </ul>                                             |
|   | in a box" pair                               | Procedure 9 for Replacement of Primary "Server hosting UDR in a box"Pair with no DR site or  ARR (Company)  ARR (Company)  ARR (Company)                             |
| 6 | For Normal Capacity C-Class Configuration    | • Procedure 10 for Replacement of DR "Server hosting UDR in a box"Pair For replacement of primary or DR NOAMP pair, follow appropriate procedure in section 4.3:     |
|   | Only:<br>Recover primary or DR               | <ul> <li>Procedure 3 for Replacement of Primary NOAMP Server Pair with a DR<br/>Site or</li> </ul>                                                                   |
|   | NOAMP pair.                                  | <ul> <li>Procedure 4 for Replacement of Primary NOAMP Server Pair with no<br/>DR Site or</li> </ul>                                                                  |
|   |                                              | Procedure 5 for Replacement of DR NOAMP Server Pair                                                                                                    |
| 7 | For Normal Capacity<br>C-Class Configuration | For replacement of MP Host Server Pair, execute procedure 6.                                                                                                    |
|   | Only:                                        |                                                                                                    |
|   | Recover MP Host                              |                                                                                                    |
|   | Server Pair                                  |                                                                                                    |
| 8 | Restore GUI                                  | If applicable, Execute steps in Section 5 to recover the user and group                                                                                              |
|   | Usernames and passwords                      | information restored.                                                                                                    |
|   |                                              |                                                                                                    |

## **End of Procedure**

## 4.7.3 Post Condition

• Primary or DR NOAMP+MP Host frame is back in service

UDR 10.2 38 September 2015

#### 5 RESOLVING USER CREDENTIAL ISSUES AFTER DATABASE RESTORE

User incompatibilities may introduce security holes or prevent access to the network by administrators. User incompatibilities are not dangerous to the database, however. Review each user difference carefully to ensure that the restoration will not impact security or accessibility.

## 5.1 Restoring a Deleted User

- User 'testuser' exists in the selected backup file but not in the current database.

These users were removed prior to creation of the backup and archive file. They will be reintroduced by system restoration of that file.

## 5.1.1 To Keep the Restored User

Perform this step to keep users that will be restored by system restoration.

Before restoration,

• Contact each user that is affected and notify them that you will reset their password during this maintenance operation.

After restoration

- Log in and reset the passwords for all users in this category.
- 1. Navagate to the user administration screen.

Main Menu: Administration -> Access Control -> Users

- 2. Select the user.
- 3. Click the Change Password button.
- 4. Enter a new password.

New Password: •••••••

Re-type New Password: •••••••

5. Click the Continue button.

#### 5.1.2 To Remove the Restored User

Perform this step to remove users that will be restored by system restoration.

After restoration, delete all users in this category.

1. Navagate to the user administration screen.

**UDR 10.2 39 September 2015** 

## Main Menu: Administration -> Access Control -> Users

- 2. Select the user.
- 3. Click the Delete button.
- 4. Confirm.

## 5.2 Restoring a Modified User

These users have had a password change prior to creation of the backup and archive file. This will be reverted by system restoration of that file.

- The password for user 'testuser' differs between the selected backup file and the current database.

#### Before restoration,

- Verify that you have access to a user with administrator permissions that is not affected.
- Contact each user that is affected and notify them that you will reset their password during this maintenance operation.

#### After restoration

• Log in and reset the passwords for all users in this category. See the steps in section 5.1.1 for resetting passwords for a user.

## 5.3 Restoring an Archive that Does not Contain a Current User

These users have been created after the creation of the backup and archive file. This will be deleted by system restoration of that file.

- User 'testuser' exists in current database but not in the selected backup file.

If the user is no longer desired, do not perform any additional steps. The user is permanently removed.

To re-create the user, do the following:

#### Before restoration,

- Verify that you have access to a user with administrator permissions that is not affected.
- Contact each user that is affected and notify them that you will reset their password during this maintenance operation.
- Log in and record the username, group, timezone, comment, and enabled values for each affected user.

UDR 10.2 40 September 2015

#### After restoration

- Log in and re-create each of the affected users using the information recorded above
- 1. Navagate to the user administration screen.

## Main Menu: Administration -> Access Control -> Users

2. Click the Add New User button.

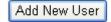

3. Re-populate all the data for this user.

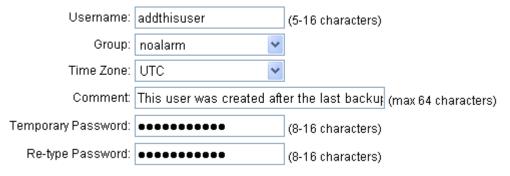

4. Click the OK button.

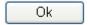

• Reset the passwords for all users in this category. See the steps in section 5.1.1 for resetting passwords for a user.

**UDR 10.2** 41 September 2015

## Appendix A. OCUDR 10.2 Database Backup

## **Procedure 12: OCUDR 10.2 Database Backup**

| S<br>T<br>E<br>P<br># | T server after the disaster recovery is complete and transfer it to a secure location accessible to TAC.  Prerequisites for this procedure are:  Network connectivity to the NOAMP XMI address via VPN access to the Customer's network. |                                                                                                    |                                                                                                    |                                                                                                    |                         |                                                                                                    |                                                                                                |                                                                                                |                                                                    |                                                                                                    |                                                                                                    |                                                                                                    |
|-----------------------|----------------------------------------------------------------------------------------------------|----------------------------------------------------------------------------------------------------|----------------------------------------------------------------------------------------------------|----------------------------------------------------------------------------------------------------|-------------------------|----------------------------------------------------------------------------------------------------|------------------------------------------------------------------------------------------------|------------------------------------------------------------------------------------------------|--------------------------------------------------------------------|----------------------------------------------------------------------------------------------------|----------------------------------------------------------------------------------------------------|----------------------------------------------------------------------------------------------------|
| 1.                    | Login into NOAMP<br>(or SOAM) XMI VIP<br>IP Address                                                                                                    | Login using                                                                                                 | the "guiadmi                                                                                                    | n" creden                                                                                               | tials.                  |                                                                                                    |                                                                                                |                                                                                                |                                                                    |                                                                                                    |                                                                                                    |                                                                                                    |
| 2.                    | Backup<br>Configuration data<br>for the<br>system.                                                                                                    | <ol> <li>Select the button.</li> <li>Make sur checked.</li> <li>This may</li> </ol>                         | to Main Mente Active NO.  The that the charten and the that the charten and the that the charten are that the charten and the that the charten are the that the charten are the that the charten are the that the charten are the charten are | AMP (or eckboxes a filename inutes or                                                                   | SOAN<br>next to for the | M) Ser<br>to Provine back                                                                                                    | ver and vision kup a                                                                           | nd Cli                                                                                         | ck on                                                              | "Bacl<br>nfigur                                                                                                    |                                                                                                    | •                                                                                                    |
|                       |                                                                                                    | Network Element  NO_UDR SO_UDR SO_UDR SO_UDR SO_UDR SO_UDR SO_UDR SO_UDR SO_UDR SO_UDR SO_UDR SO_UDR SO_UDR | \$erver  pc9000724-no-a pc9000712-mp6 pc9000718-mp3 pc9000712-so-c pc9000718-mp4 pc9000720-mp1 pc9000720-so-a pc9000712-mp5 pc9000718-so-b  inhibit Replication Bac                                                                                                    | Role  Network OAM&P  MP  System OAM  Network OAM&P  MP  System OAM  MP  MP  System OAM  MP  MP  Compare |                         | Application Max HA Role OOS Active Active OOS Active Active OOS Active Active OOS Active OOS Active Active OOS Active Active OOS Active Active OOS | Status  Normal  Normal  Normal  Normal  Normal  Normal  Normal  Normal  Normal  Normal  Normal | DB Level 198588608 183982816 183982816 183982816 183982816 183982816 183982816 183982816 Audit | Normal<br>Normal<br>Normal<br>Normal<br>Normal<br>Normal<br>Normal | SIG Repl<br>Status  NotApplicabl  Normal  NotApplicabl  Normal  Normal  NotApplicabl  Normal  NotApplicabl  Normal  NotApplicabl | Allowed Allowed Allowed Allowed Allowed Allowed Allowed Allowed Allowed Allowed Allowed Allowed Allowed Allowed | Repl Audit Status Unknown Unknown Unknown Unknown Unknown Unknown Unknown Unknown Unknown Unknown Unknown |

**UDR 10.2** 42 September 2015

## Procedure 12: OCUDR 10.2 Database Backup

| 3. | Verify the back up file availability.                                                                                                    | 1. Browse to Main Menu-> Status & Manage->Files  2. Salart day Action NOAMB (or SOAM) and clinic or "File Name".                                                  |                   |                 |                                                    |  |  |  |
|----|----------------------------------------------------------------------------------------------------|----------------------------------------------------------------------------------------------------|-------------------|-----------------|----------------------------------------------------|--|--|--|
|    |                                                                                                    | 2. Select the Active NOAMP (or SOAM) and click on "File Name"                                                                                                    |                   |                 |                                                    |  |  |  |
|    | lispl                                                                                                    | splayed in the work                                                                                                    |                   |                 |                                                    |  |  |  |
|    |                                                                                                    | 4. Verify the existence of the backed up configuration                                                                                                    | on b              | ack             | up file.                                           |  |  |  |
|    |                                                                                                    | Main Menu: Status & Manage -> Files                                                                                                    |                   |                 | Wed Jan 14 16:05:36                                |  |  |  |
|    |                                                                                                    |                                                                                                    |                   |                 |                                                    |  |  |  |
|    |                                                                                                    | O pc9000724-no-a pc9000722-no-b pc9000720-so-a pc9000720-mp1 pc9000720-mp2 pc9000718-so  File Name                                                                | -b pc             | 9000718<br>Type | -mp3 pc9000718-mp4 pc9000712-so-<br>Timestamp      |  |  |  |
|    |                                                                                                    |                                                                                                    |                   |                 |                                                    |  |  |  |
|    |                                                                                                    | Backup.UDR.pc9000722-no-b.FullRunEnv.NETWORK_OAMP.20150107_043731.UPG.tar<br>backup/Backup.udr.pc9000722-no-b.Configuration.NETWORK_OAMP.20150109_021501.AUTO.tar | 52.4 MB<br>8.6 MB | tar             | 2015-01-07 05:14:14 EST<br>2015-01-09 02:15:07 EST |  |  |  |
|    |                                                                                                    | deleteimportTest1MSubs.ixml                                                                                                    | 74.4 MB           |                 | 2015-01-14 04:49:01 EST                            |  |  |  |
|    |                                                                                                    | deleteimportTest1MSubs.ixml.log                                                                                                    | 121.7<br>MB       | log             | 2015-01-14 05:08:49 EST                            |  |  |  |
|    |                                                                                                    | entity_size/dynamicQuota                                                                                                    | 844 B             |                 | 2015-01-14 05:07:25 EST                            |  |  |  |
|    |                                                                                                    | entity_size/PoolDynamicQuota                                                                                                    | 889 B             |                 | 2015-01-14 05:22:53 EST                            |  |  |  |
|    |                                                                                                    | entity_size/poolProfile                                                                                                    | 438 B             |                 | 2015-01-14 05:10:22 EST                            |  |  |  |
|    |                                                                                                    | entity_size/poolQuota                                                                                                    | 754 B             |                 | 2015-01-14 05:14:54 EST                            |  |  |  |
|    |                                                                                                    | entity_size/poolState                                                                                                    | 308 B             |                 | 2015-01-14 05:22:00 EST                            |  |  |  |
|    |                                                                                                    | entity_size/profile                                                                                                    | 544 B             |                 | 2015-01-14 04:58:17 EST                            |  |  |  |
|    |                                                                                                    | entity_size/quota                                                                                                    | 763 B             |                 | 2015-01-14 05:02:35 EST                            |  |  |  |
| 4. | Download the file to local machine.  1. Click on the file link and click on the download button  2. File download dialog box will be displayed, click on the save button save it to local machine: |                                                                                                    |                   |                 | ave button and                                     |  |  |  |
|    | Upload the image                                                                                                    | Transfer the backed up image saved in the previous                                                                                                    | ste               | n to            | a secure location                                  |  |  |  |
| 5. | to secure location for future disaster recovery of entire system. where the Server Backup files are fetched in case of system disaster recovery                                                    |                                                                                                    |                   |                 |                                                    |  |  |  |
|    | Backup Active                                                                                                    | Repeat Steps 2 through 5 to backup the Active SOAM                                                                                                    |                   |                 |                                                    |  |  |  |
| 6. | SOAM                                                                                                    | The database backup of the OCUDR 10.2 is complete.                                                                                                    |                   |                 |                                                    |  |  |  |

**UDR 10.2** 43 September 2015

## Appendix B. Recovering/Replacing a Failed 3rd party component (Switches, OAs)

#### Procedure 13: Recovering a failed PM&C Server

| S The intent of this procedure is to recover a failed PM&C Server                                                    |  |                                                                                              |  |  |  |  |
|----------------------------------------------------------------------------------------------------|--|----------------------------------------------------------------------------------------------|--|--|--|--|
| E P Check off ( $$ ) each step as it is completed. Boxes have been provided for this purpose under each step number. |  |                                                                                              |  |  |  |  |
| 1.                                                                                                    |  | Refer to [5] <i>PM&amp;C Disaster Recovery</i> on instructions how to recover a PM&C Server. |  |  |  |  |

## Procedure 14: Recovering a failed Aggregation Switch (Cisco 4948E / 4948E-F)

| S<br>T<br>E<br>P | The intent of this procedure is to recover a failed Aggregation (4948E / 4948E-F) Switch.  Prerequisites for this procedure are:  A copy of the networking xml configuration files  A copy of HP Misc Firmware DVD or ISO  IP address and hostname of the failed switch  Rack Mount position of the failed switch |                                                                                                    |  |  |  |
|------------------|----------------------------------------------------------------------------------------------------|----------------------------------------------------------------------------------------------------|--|--|--|
| 1.               |                                                                                                    | <ol> <li>Remove the old SSH key of the switch from the PMAC by executing the following command from a PMAC command shell:         sudo ssh-keygen -R &lt;4948_switch_ip&gt;     </li> <li>Refer to [4], procedure "Replace a failed 4948/4948E/4948E-F switch (c-Class system) (netConfig)", to replace a failed Aggregation switch. You will need a copy of the HP Misc Firmware DVD or ISO of the original networking xml files custom for this installation. These will either be stored on the PM&amp;C in a designated location, or can be obtained from the NAPD.</li> </ol> |  |  |  |

UDR 10.2 44 September 2015

## **Procedure 15: Recovering a failed Enclosure Switch (Cisco 3020)**

| S      | The intent of this procedure is to recover a failed Enclosure (3020) Switch.                                                                                                    |  |  |  |  |  |
|--------|----------------------------------------------------------------------------------------------------|--|--|--|--|--|
| E<br>P | Prerequisites for this procedure are:  • A copy of the networking xml configuration files                                                                                                    |  |  |  |  |  |
| #      | A copy of HP Misc Firmware DVD or ISO                                                                                                    |  |  |  |  |  |
|        | <ul> <li>IP address and hostname of the failed switch</li> </ul>                                                                                                    |  |  |  |  |  |
|        | <ul> <li>Interconnect Bay position of the enclosure switch</li> </ul>                                                                                                    |  |  |  |  |  |
|        | Check off (√) each step as it is completed. Boxes have been provided for this purpose under each step number.                                                                                                    |  |  |  |  |  |
| 1.     | 1. Remove the old SSH key of the switch from the PMAC by executing the following command from a PMAC command shell:                                                                                                    |  |  |  |  |  |
|        | sudo ssh-keygen -R <enclosure_switch_ip></enclosure_switch_ip>                                                                                                    |  |  |  |  |  |
|        | 2. Refer to [4], procedure " <b>Reconfigure a failed 3020 switch(netConfig)</b> ", to replace a failed Enclosure switch. You will need a copy of the HP Misc Firmware DVD or ISO and of the original networking xml files custom for this installation. These will either be stored on the PM&C in a designated location, or can be obtained from the NAPD. |  |  |  |  |  |

## Procedure 16: Recovering a failed Enclosure Switch (HP 6120XG)

| S<br>T<br>E<br>P<br># | The intent of this procedure is to recover a failed Enclosure (6120XG) Switch.  Prerequisites for this procedure are:  A copy of the networking xml configuration files  IP address and hostname of the failed switch  Interconnect Bay position of the enclosure switch  A copy of HP Misc Firmware DVD or ISO Check off (√) each step as it is completed. Boxes have been provided for this purpose under each step number. |                                                                                                    |  |  |  |
|-----------------------|----------------------------------------------------------------------------------------------------|----------------------------------------------------------------------------------------------------|--|--|--|
| 1.                    |                                                                                                    | <ol> <li>Remove the old SSH key of the switch from the PMAC by executing the following command from a PMAC command shell:         <ul> <li>sudo ssh-keygen -R <enclosure_switch_ip></enclosure_switch_ip></li> </ul> </li> <li>Refer to [4], procedure "Reconfigure a failed HP 6120XG switch (netConfig)", to replace a failed Enclosure switch. You will need a copy of the HP Misc Firmware DVD or ISO and of the original networking xml files custom for this installation. These will either be stored on the PM&amp;C in a designated location, or can be obtained from the NAPD.</li> </ol> |  |  |  |

**UDR 10.2** 45 September 2015

## **Procedure 17: Recovering a failed Enclosure Switch (HP 6125XG)**

| S<br>T<br>E<br>P<br># | The intent of this procedure is to recover a failed Enclosure (6125XG) Switch.  Prerequisites for this procedure are:  ■ A copy of the networking xml configuration files  A copy of HP Misc Firmware DVD or ISO Check off (√) each step as it is completed. Boxes have been provided for this purpose under each step number. |                                                                                                    |  |
|-----------------------|----------------------------------------------------------------------------------------------------|----------------------------------------------------------------------------------------------------|--|
| 1.                    |                                                                                                    | <ol> <li>Remove the old SSH key of the switch from the PMAC by executing the following command from a PMAC command shell:         sudo ssh-keygen -R <enclosure_switch_ip> </enclosure_switch_ip></li> <li>Refer to [4], procedure "Reconfigure a failed HP 6125XG switch (netConfig)", to replace a failed Enclosure switch. You will need a copy of the HP Misc Firmware DVD or ISO and of the original networking xml files custom for this installation. These will either be stored on the PM&amp;C in a designated location, or can be obtained from the NAPD.</li> </ol> |  |

## Procedure 18: Recovering a failed Enclosure OA

| S<br>T<br>E<br>P | The intent of this procedure is to recover a failed Enclosure Onboard Administrator Switch. Check off $()$ each step as it is completed. Boxes have been provided for this purpose under each step number. |                                                                                                    |
|------------------|----------------------------------------------------------------------------------------------------|----------------------------------------------------------------------------------------------------|
| 1.               |                                                                                                    | Refer to [4], procedure "Replacing Onboard Administrator in a system with redundant OA" to replace a failed Enclosure OA. |

**UDR 10.2** 46 September 2015

## Appendix C. Contacting My Oracle Support (MOS)

MOS (https://support.oracle.com) is your initial point of contact for all product support and training needs. A representative at Customer Access Support (CAS) can assist you with MOS registration.

Call the CAS main number at 1-800-223-1711 (toll-free in the US), or call the Oracle Support hotline for your local country from the list at http://www.oracle.com/us/support/contact/index.html. When calling, make the selections in the sequence shown below on the Support telephone menu:

- [1] Select 2 for New Service Request
- [2] Select 3 for Hardware, Networking and Solaris Operating System Support
- [3] Select 2 for Non-technical issue

You will be connected to a live agent who can assist you with MOS registration and provide Support Identifiers. Simply mention you are a Tekelec Customer new to MOS.

MOS is available 24 hours a day, 7 days a week, 365 days a year.

**UDR 10.2** 47 September 2015